## كانون وكلاي دادكستري خراسان

**آموزش نحوه ثبت نام پذیرفته شدگان ورودی کارآموزان وکالت**

**فایل آموزش از طرق ذیل قابل دسترسی میباشد**

**[www.khorasanbar.com](http://www.khorasanbar.com/) Kanoonkhorasan T,me/khorasanbar**

با سالم ؛ موفقیت شما در آزمون ورودی کارآموزی وکالت کانون وکالی دادگستری خراسان را تبریک عرض می نمائیم . ثبت نام پذیرفته شدگان در دو مرحله صورت می پذیرد . لطفا به نکات مندرج در اطالعیه ثبت نام دقت نموده و بر اساس آن اقدام فرمائید .

**توجه پذیرفته شدگان محترم را به چند نکته جلب می نمائیم :**

**پذیرفته شده محترم :**

\* در مرحله اول ثبت نام ، تکمیل فرم ثبت نام ؛ بارگذاری اطالعات و ارسال مدارک ، صرفا از طریق اتوماسیون اداری امکانپذیر (#) است و پذیرفته شدگان محترم از مراجعه حضوری به کانون خودداری فرمایند در این مرحله هیچ یک از مدارک حضوری دریافت نخواهد شد .

\* اسکن مدارک باید از روی اصل مدارک صورت گیرد .

\* برگ معرفی پزشکی قانونی را از سامانه دریافت نموده و به مرجع مذکور ارائه نمائید

\* با مراجعه به دفاتر خدمات الکترونیک قضایی نسبت به دریافت گواهی عدم سوء پیشینه کیفری اقدام و پاسخ را به همراه سایر مدارک اسکن و بارگذاری نمائید .

\* فرم ثبت نام و برگ تعهدات را از سامانه اخذ ) دانلود ( نموده و پس از تکمیل و امضاء اسکن نموده و در سامانه بارگذاری نمائید .

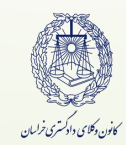

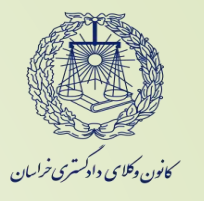

ی<br>کام اول: ورود به اتوماسون ت

1 - در ابتدا از طریق نشانی WWW.Khorasanbar.com وارد سایت کانون وکالی دادگستری خراسان شده و در سمت راست از لینکهای قرمز رنگ وارد سامانه اتوماسیون اداری شوید ) تصویر 1(

2 - برای نام کاربری ، شماره ملی و برای کلمه عبور ، شماره شناسنامه خود را وارد نمائید ) تصویر ۲) در اولین ورود به سامانه لازم است کلمه عبور خود را تغییر دهید . برای تغییر کلمه عبور کد تایید به شماره همراه شما که درزمان ثبت نام اعالم داشته اید ارسال می شود ، بعد از وارد کردن کد کلمه عبور را تغییر دهید .

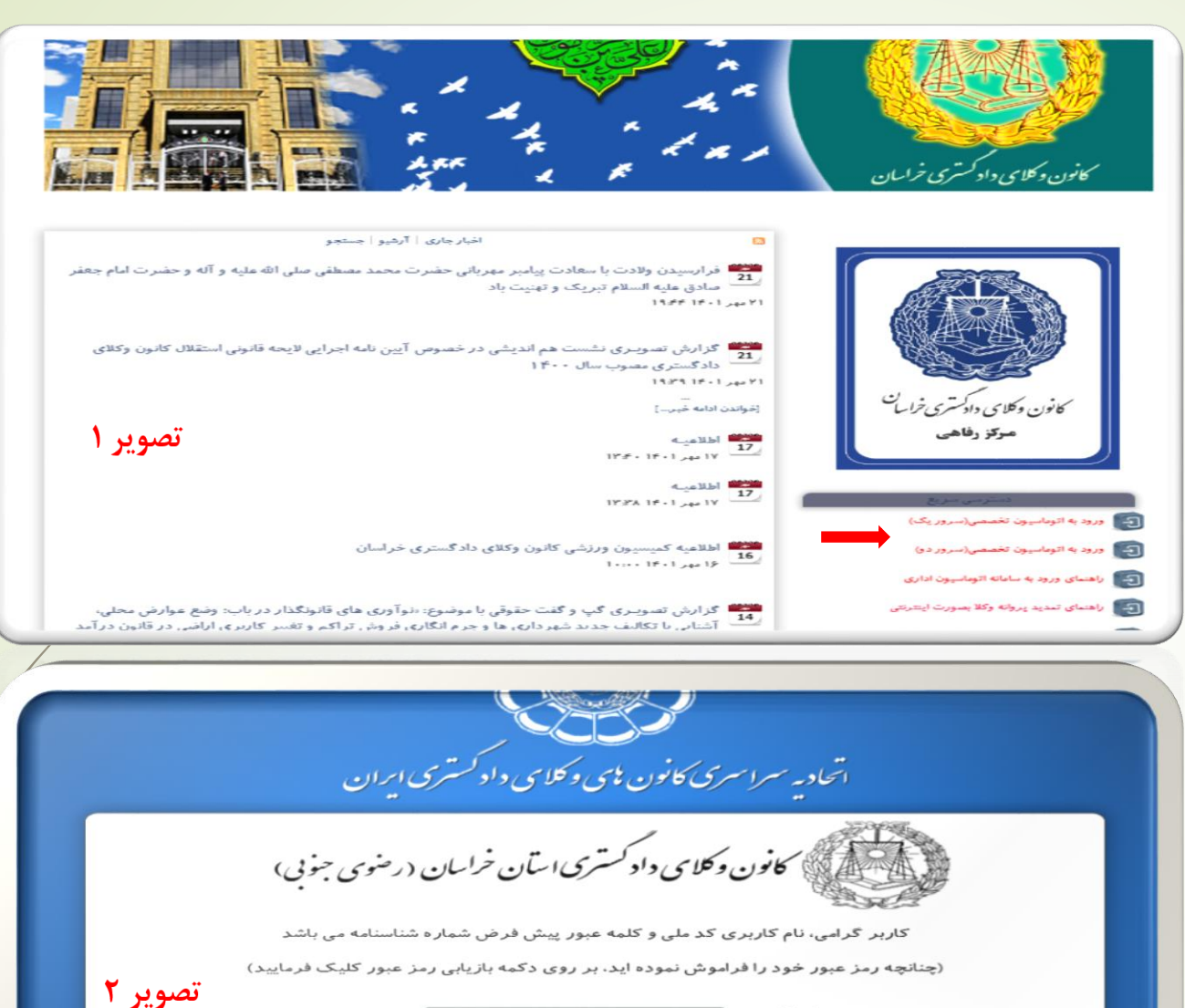

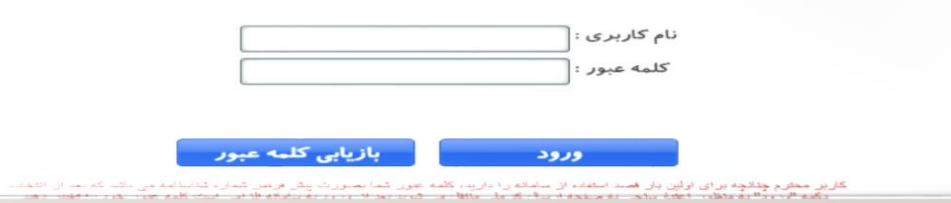

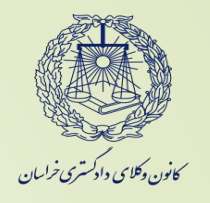

ی<br>کام دوم: ورودیه قسمت آزمون ورودی

1 - بعد از ورود به سامانه آزمون ورودی وارد شوید ) تصویر 1(

2 - وارد بخش متقاضی شوید . ) تصویر 2( در این بخش ابتدا مشخصات سجلی موجود درسامانه را بررسی نموده و در صورت مغایرت ویرایش و سایر گزینه ها را تکمیل نمائید .

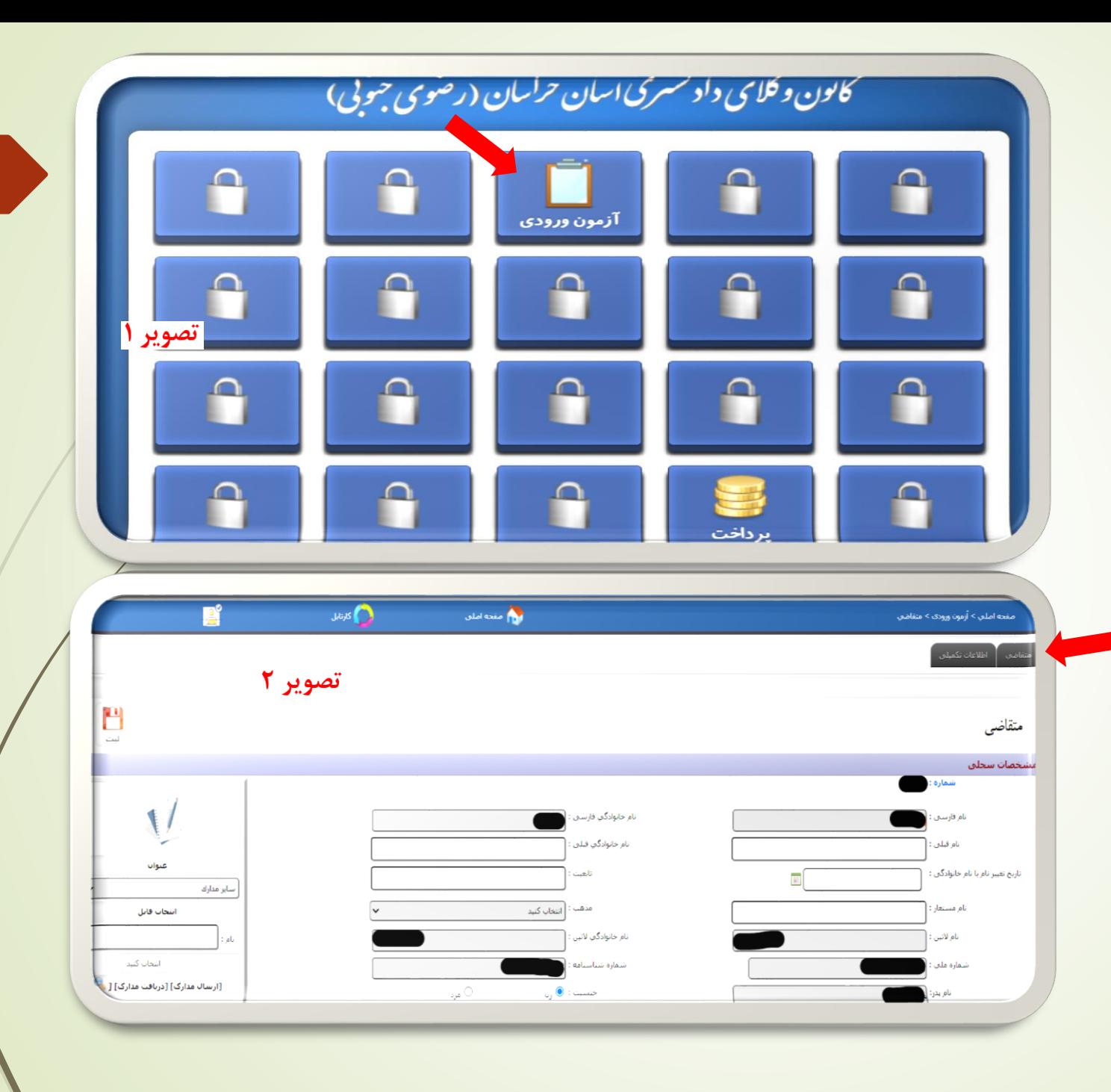

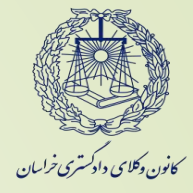

کام <sub>مح</sub>وم: مارکذاری عکس و نمونه امضاء س ا ل ساری اطالعات ی تکم و

1 - در قسمت پایین صفحه مشخصات سجلی یک قطعه عکس 4 × 3 پرسنلی ) آقایان با کت و بانوان با رعایت پوشش اسالمی ( خود را انتخاب و بارگذاری نمائید . همچنین امضای خود را بصورت خوانا و پررنگ با خودکار مشکی بر روی یک برگ کاغذ سفید ثبت کرده و آنرا اسکن نموده و در قسمت نمونه امضاء در سمت چپ همین صفحه بارگذاری نمائید .

2 - اطالعات تماس را در قسمت مربوطه تکمیل نمائید .

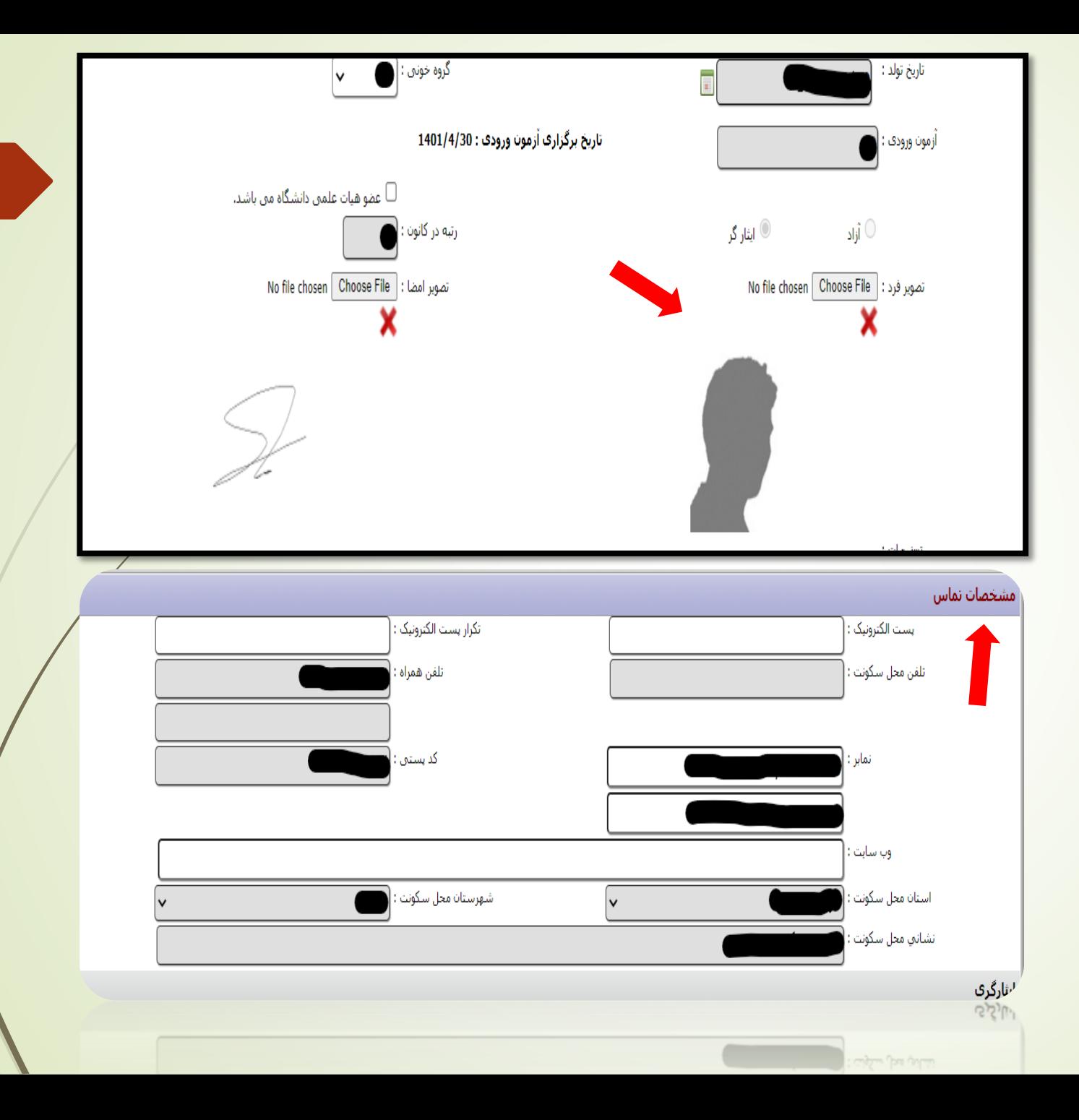

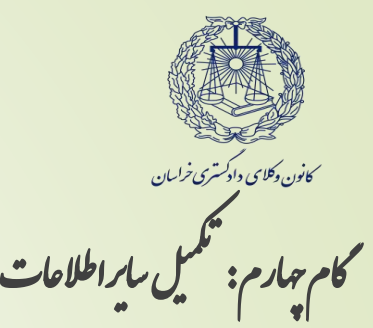

اطلاعات مربوط به ایثارگری ( ویژه پذیرفته شدگان سهمیه ایثارگری ) ، مشخصات سوابق تحصیلی و سایر موارد قابل ویرایش را تکمیل نمائید .

\* در هر قسمت بعد از وارد نمودن اطالعات کلید مثبت سبز رنگ را انتخاب نمایید.

در قسمت سوابق کاری ، بیمه و صندوق بازنشستگی صرفا کسانی که سابقه اشتغال و بیمه بازنشستگی دارند تکمیل نمایند ) شامل بیمه درمانی نیست ).

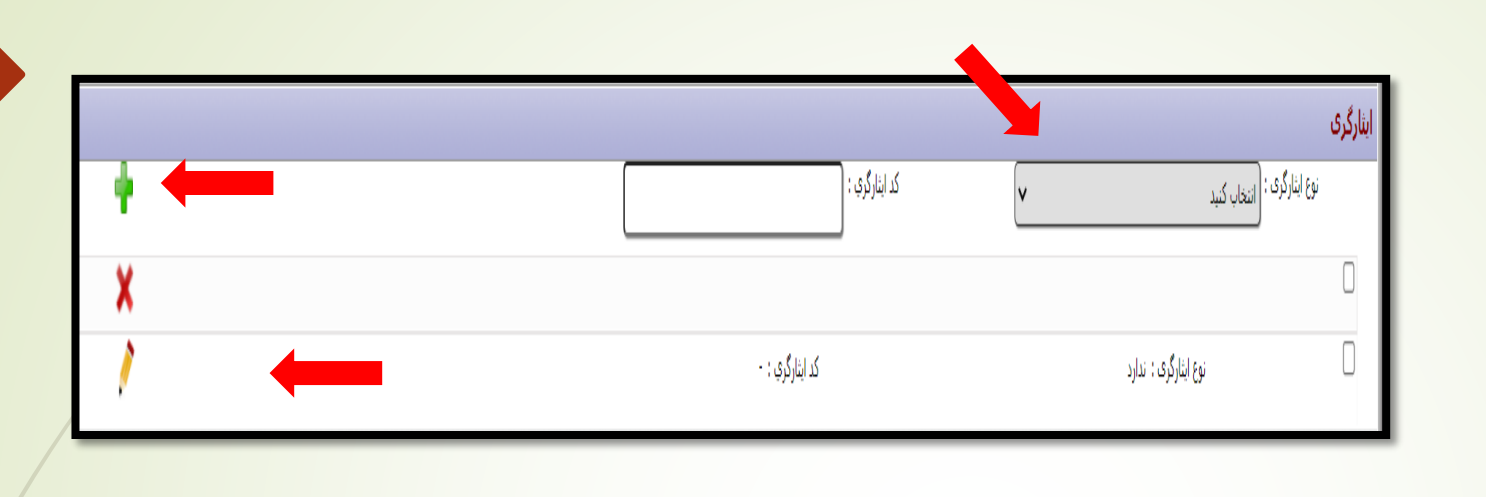

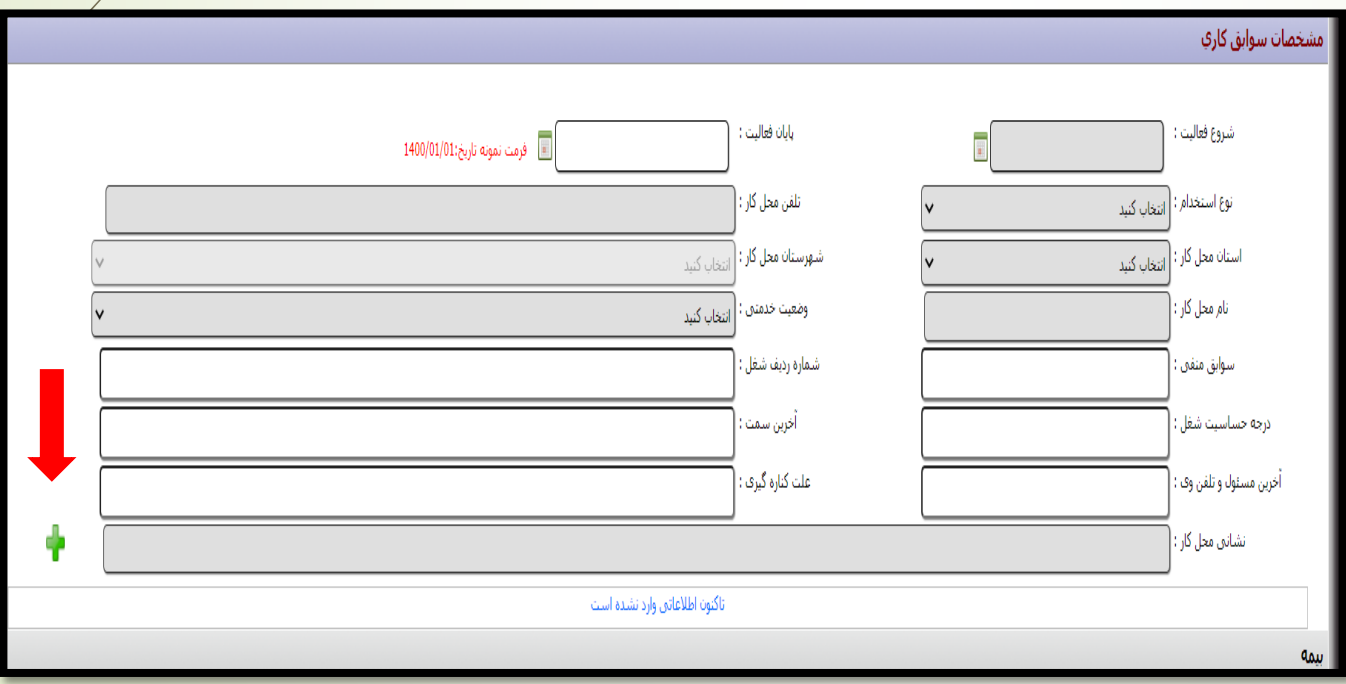

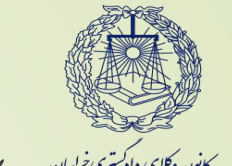

م پنج کام پیم : دانلودفرم تهمدات، لکمیں *د*ارسا ی تکم دانلودفرم تهمدات، تکمیل وارسال آن و ماسداطلاعات ف

1 - در قسمت انتهای صفحه متقاضی فرم تعهدات و استعالم پزشکی قانونی را دریافت و پرینت گرفته و پس از تکمیل و امضای تمام صفحات ، فرم ها را اسکن نموده )باستثناء فرم پزشکی قانونی) و طبق مراحل بعد بارگذاری و ارسال نمائید .)فرم پزشکی قانونی بصورت مهر و موم در مرحله ی مراجعه ی حضوری ، به کانون تحویل گردد ) ( توجه فرمائید تمام فرمهای تعهدات باید امضاء شده باشند ( .

\* تذکر : جهت دریافت گواهی عدم سوء پیشینه کیفری ، از طریق دفاتر خدمات قضایی اقدام نموده و تصویر گواهی را طبق گام ششم بارگذاری و ارسال نموده و اصل آنرا در زمان مراجعه حضوری ارائه نمائید .

2 - در قسمت پایین صفحه در مربع مربوط به تایید اطالعات ، کلیک نموده و آنرا تایید نموده و بر روی آیکون ثبت کلیک نمائید .

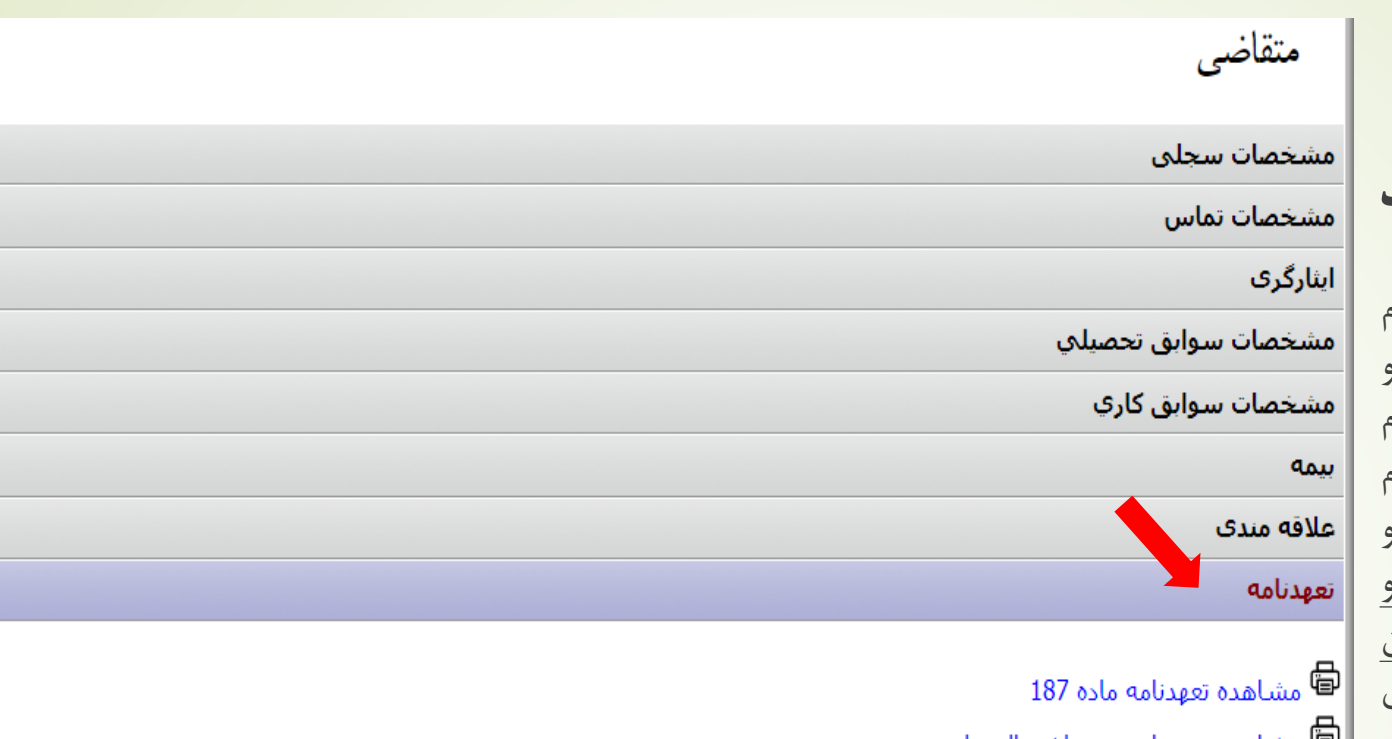

<sup>(</sup>『 مشاهده تعهدنامه عدم اشتغال دولتي **『** استعلام پزشکی قانونی

<mark>一</mark> استعلام دانشگاه

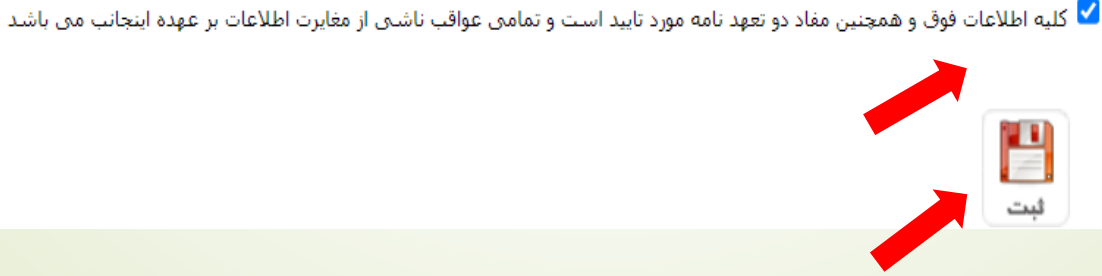

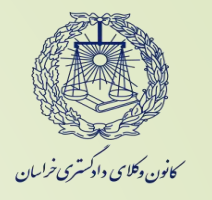

م .<br>كام ششم: ماركذارى مدارك دارسال آنها ا ا

1 - مدارک اعالم شده در اطالعیه ثبت نام و نیز فرم تعهد نامه ها که تکمیل و امضاءشده اند را ابتدا اسکن نموده و سپس از طریق سمت چپ صفحه متقاضی ، ذیل عنوان ، بارگذاری نمائید . توجه فرمایید در هر مورد عنوان مدرک اگر درعناوین ، موجود نبود از گزینه سایر استفاده کنید .

2 - در زمان بارگذاری مدارک به حداکثر حجم ) 100 مگابایت ( دقت نمائید . در صورتی که مدرک ارسال شده مورد تایید سیستم باشد کادر ذیل آن سبز شده و ارسال فایل انجام پذیر است در اینصورت گزینه ارسال مدارک را کلیک نمائید .

در صورت قرمز شدن رنگ کادر ، مدارک به لحاظ اشکال در حجم یا سایر موارد قابل ارسال و ثبت نخواهد بود .

\*\* **پس از تکمیل کلیه اطالعات و بارگذاری مدارک ، ثبت نمائید.** 

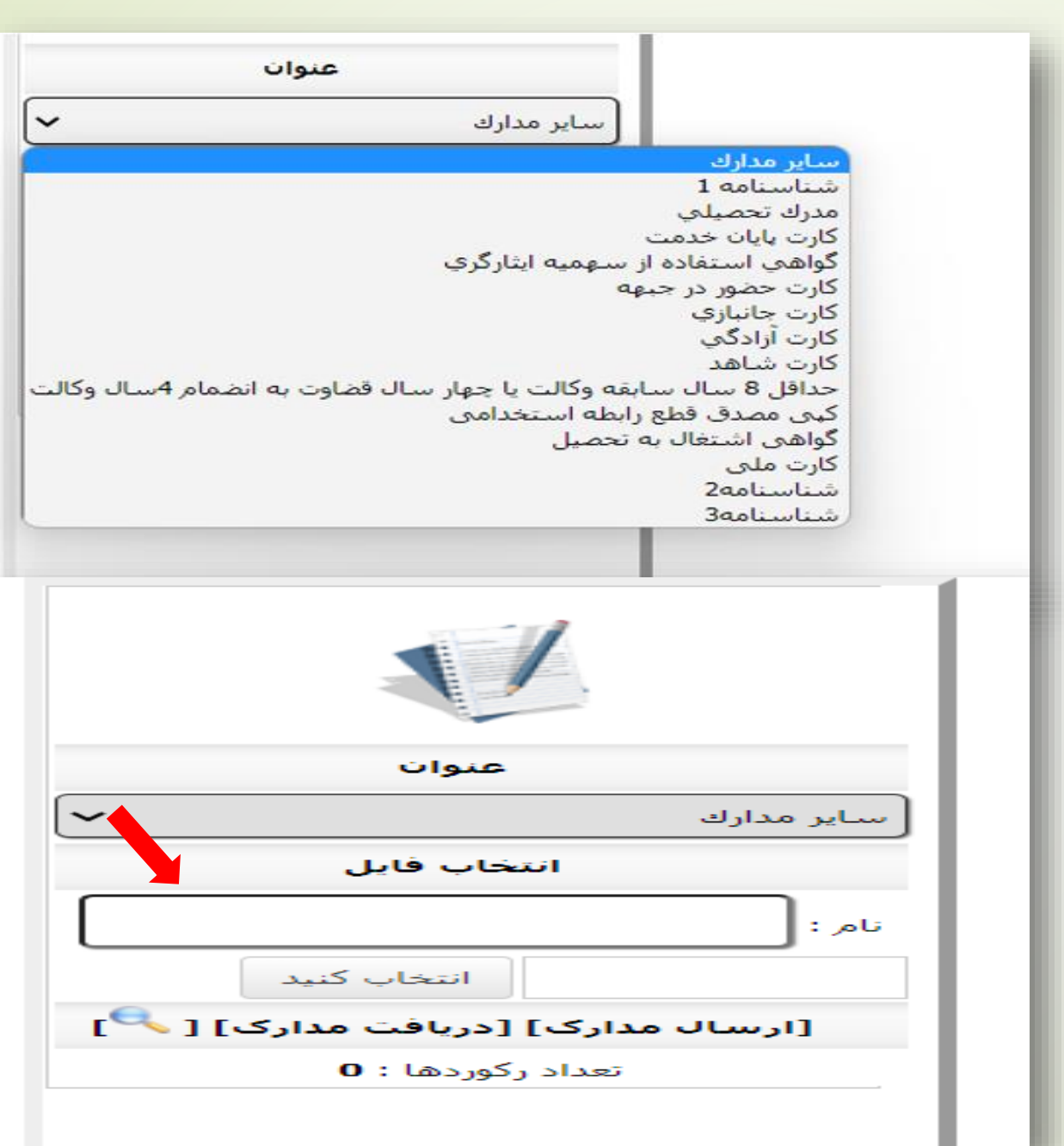

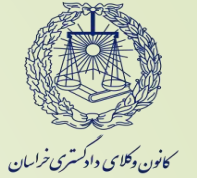

کام ہمتم: ورود<sub>مہ</sub> بخش اطلاعات تھمب<sub>لی</sub> ش اطالعات ورود هب بخ

پس از طی مراحل قبل به بخش اطالعات تکمیلی وارد شوید .

در این بخش در مربع سمت راست ذیل اطالعات تکمیلی کلیک نموده و اطالعات مذکور را تایید نمائید و در انتها کلید ثبت را انتخاب نمایید.

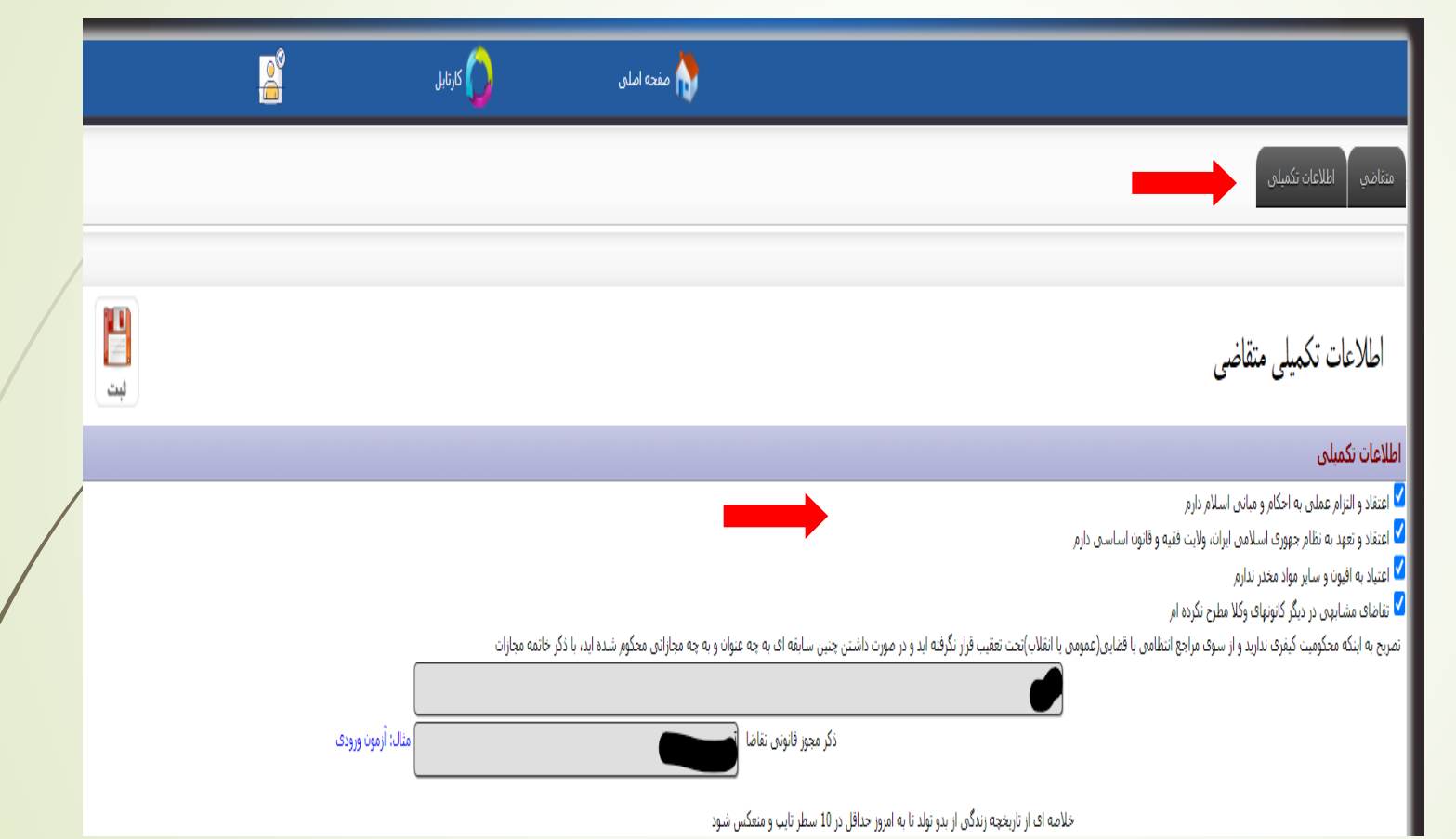

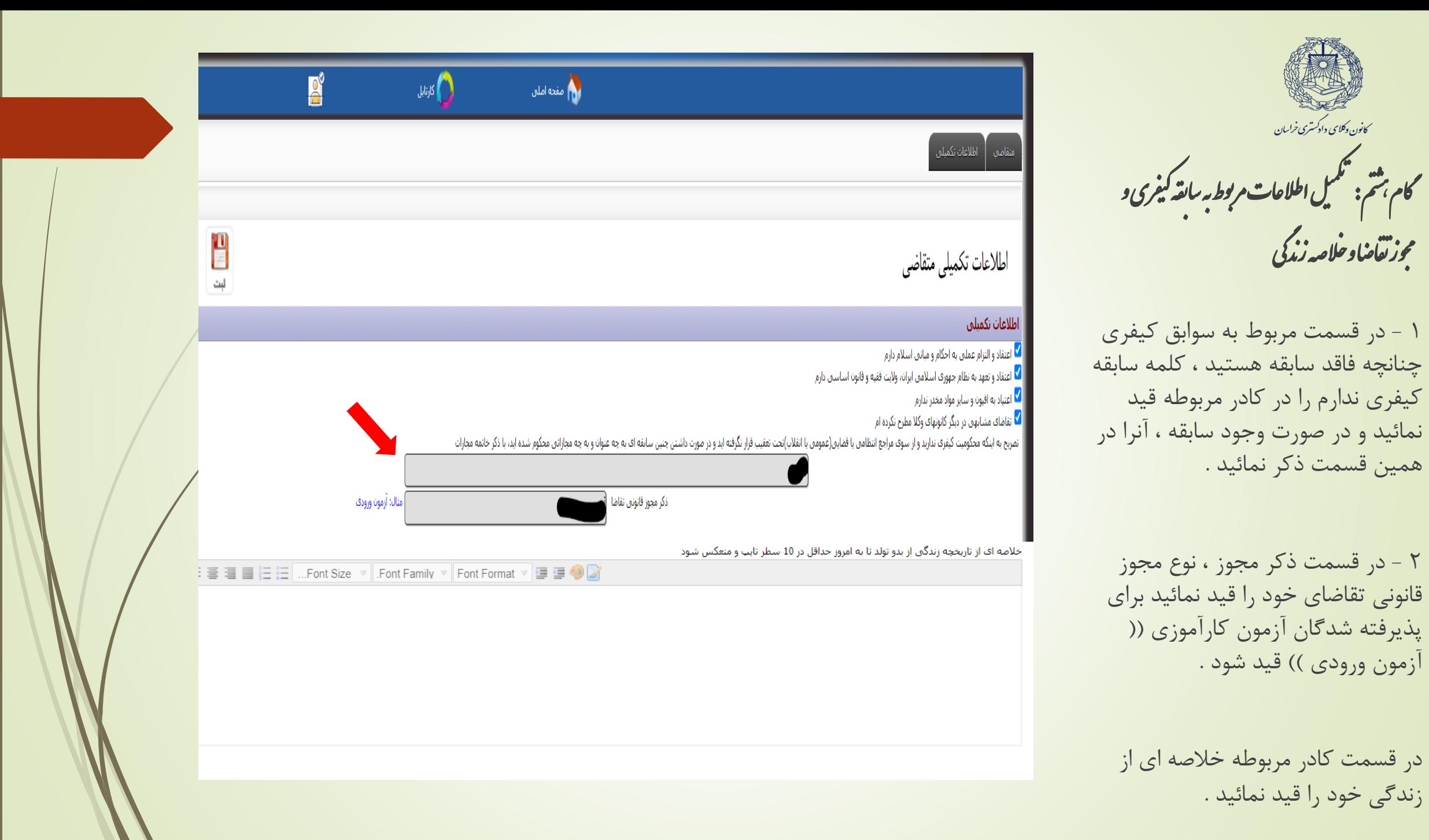

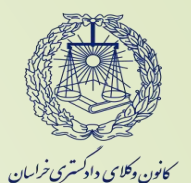

م نه گام : ل اطالعات و رپ ی تکم ینت ه .<br>د خ<sup>وار</sup>ت *صدور ب*روانه ا و

1 - در این قسمت ابتدا بخشهای مربوط به اطالعات تکمیلی میزان آشنایی با زبان خارجه ، مشخصات خویشاوندان شامل ) پدر، مادر ، همسر ، فرزند و برادر وخواهر ( و مشخصات سه نفر با شناخت مؤثر از متقاضی پروانه را تکمیل نموده و سپس در قسمت تایید صحت اطالعات اطالعات مربوطه را تایید نمائید .

2 - از طریق لینک درخواست صدور پروانه کارآموزی اوراق مربوطه را پرینت گرفته و پس از امضاء آنرا اسکن نموده و طبق راهنمای گام ششم در صفحه متقاضی بارگذاری نمائید .

3 - پس از اتمام مراحل بر روی گزینه ثبت کلیک نمائید .

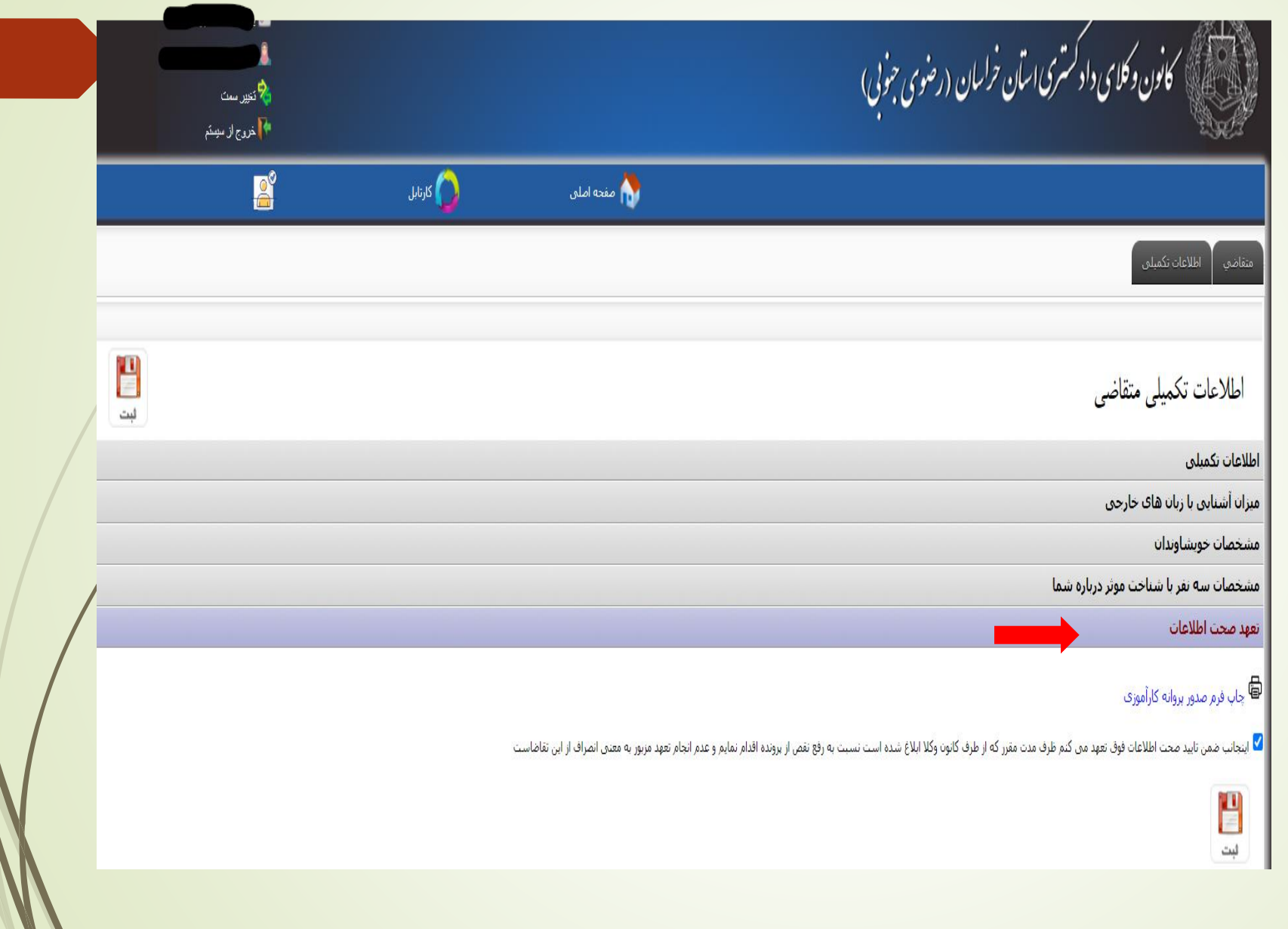

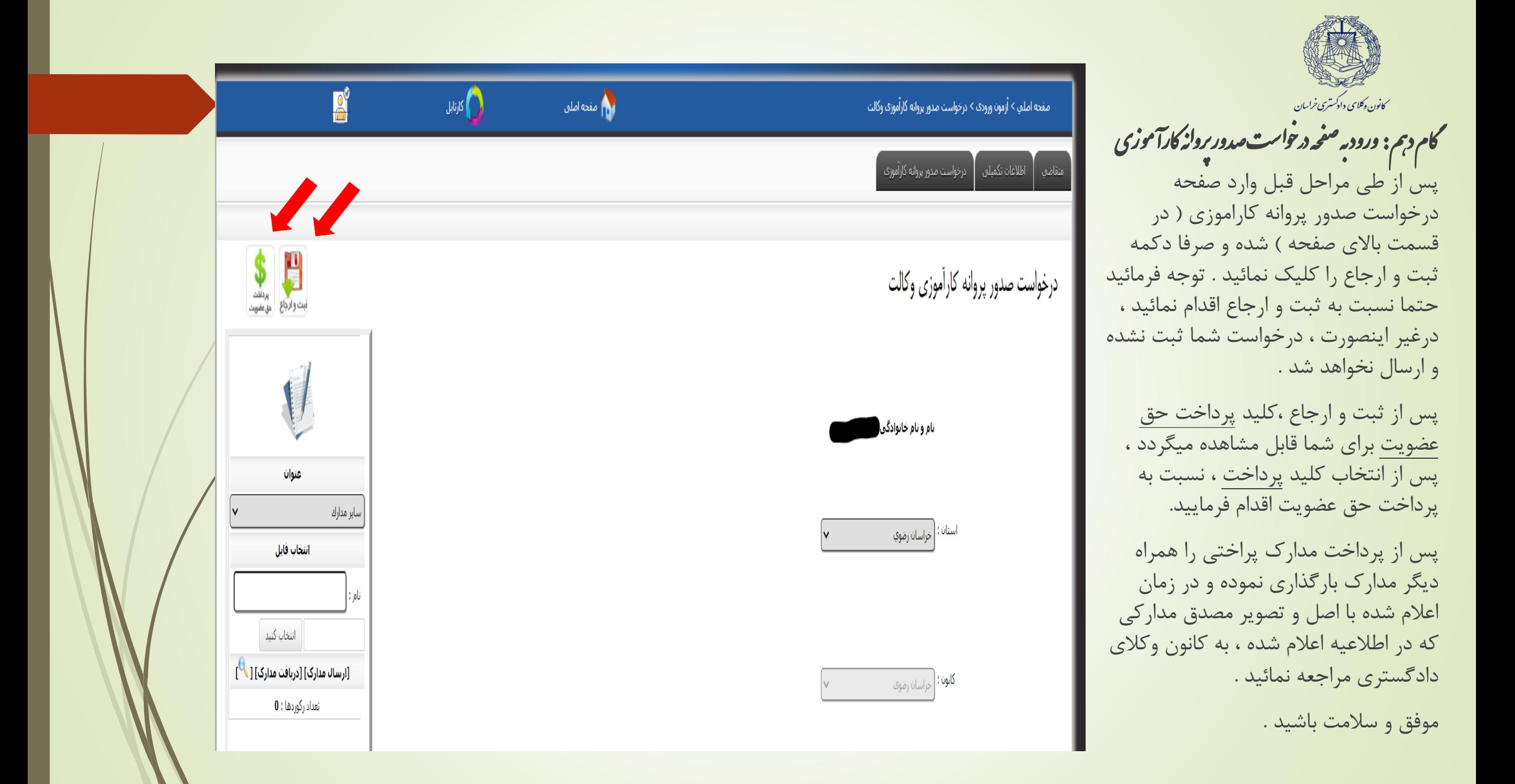